# 健康チャレンジキャンペーン Google Fit での歩数連携 手順書

2022/09/13

1

健康チャレンジキャンペーン**©®**

- 1.Google Fitのインストール
- 2.Google Fitの初期設定(iOS)
- 3.Google Fitの初期設定(Android)
- 4.健チャレでの歩数連携機能
- 5.歩数データがうまく連携できない時 (iOS)
- 6.歩数データがうまく連携できない時(Android)

## 1.Google Fit のインストール

[Google Fit](https://www.google.com/intl/ja_jp/fit/) とは、Google が提供する健康管理アプリケーションで、利用するとモバイルデバイスやス マートウォッチでフィットネス情報を測定、記録、保存することができます。 Google Fit を使用するには、モバイルデバイスと Google アカウントが必要となります。

Google Fit のインストールは下記の手順で行ってください。

#### iOS

- 1. App Storeにて「Google Fit」を検索
- 2. Google Fit をインストール

#### Android

- 1. Google Playストアにて、「Google Fit」を検索
- 2. Google Fit をインストール

### Google Fit のアプリを起動し、下記の初期設定を行います。

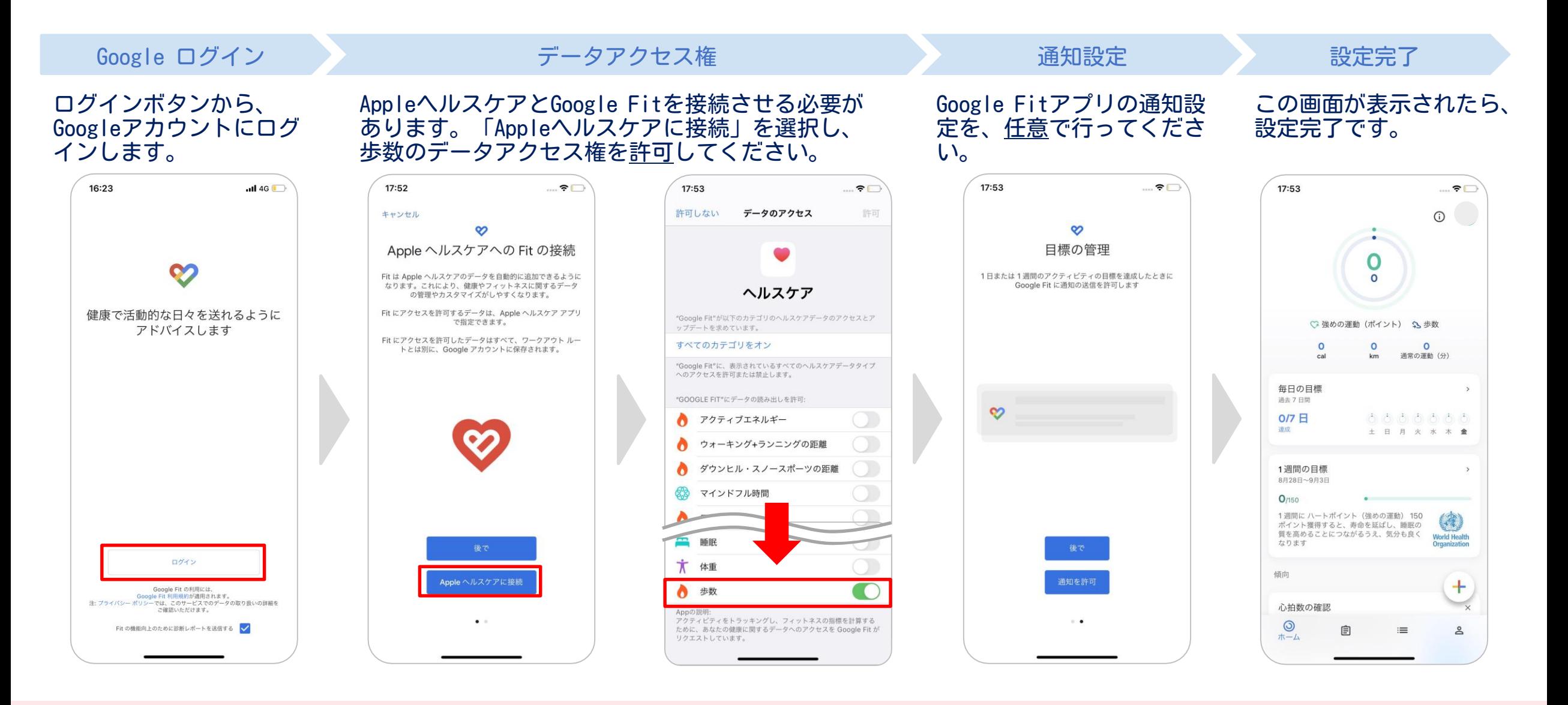

## 3.Google Fit の初期設定 Android

### Google Fit のアプリを起動し、下記の初期設定を行います。

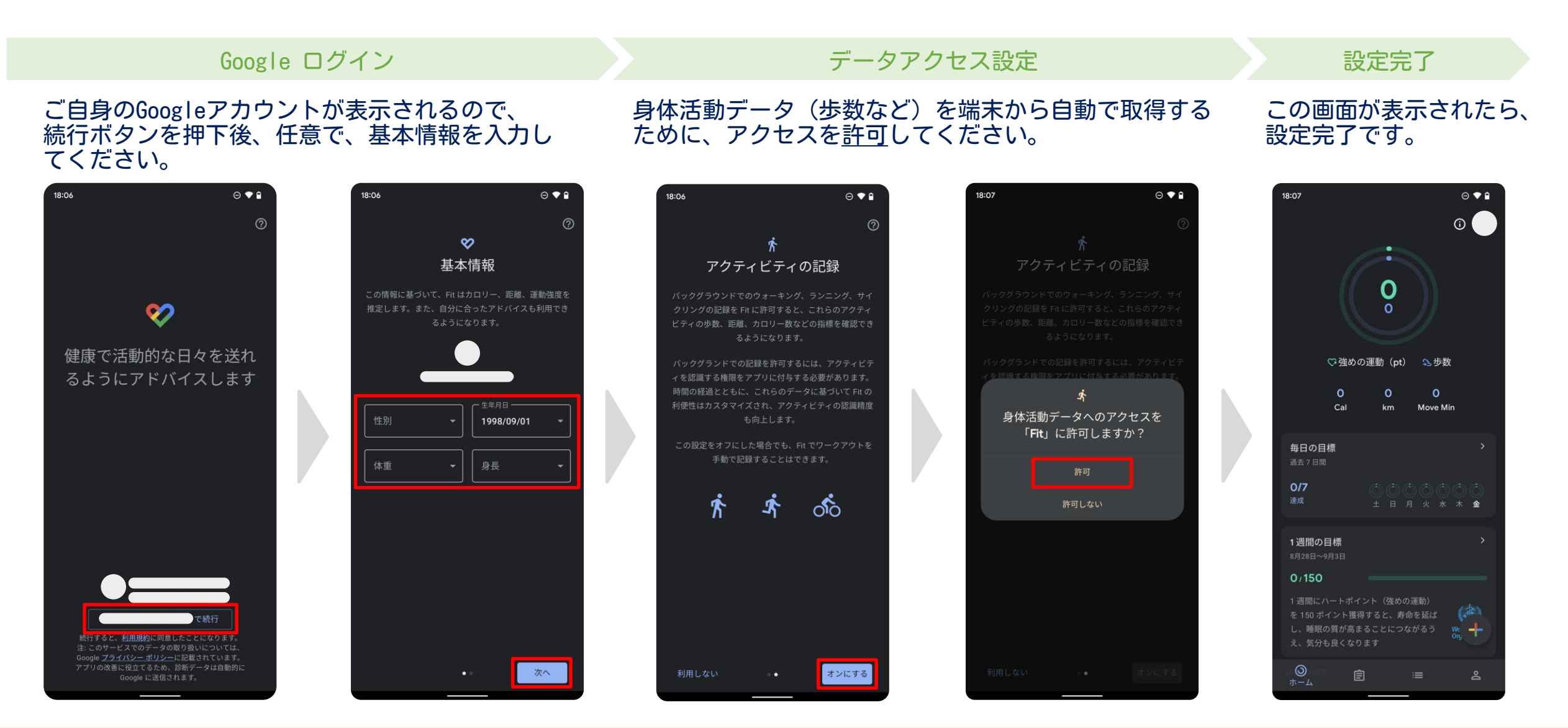

4.健チャレでの歩数連携機能

#### 健チャレへ、Google Fitの歩数データを自動で連携することができます。 ※歩数をカウントするコースを選択している必要があります。

日本語 ▼

①記録画面に「Sign in with Google」 ボタンが表示されます。このボタンを押 下します。

示されます。

#### ます。アカウントを選択するか、 「続行」ボタンを押下します。 ログインしてください。 Google Fit から歩数取得 CSV出力 G **Sign in with Google** アカウントの選択 ちょこっとウ 血圧 「健康チャレンジキャンペーン」に移動

②アカウントの選択画面が開き

空腹で内臓 入 脂質ちょい リフレッシ 日付 力 我慢 オーキング  $(+)$  $\overline{\mathbf{r}}$ 61日中のクリア 27日クリア 19日クリー 日クリア 歩数をカウントする 歩 2022/08/29(月) コース 歩 2022/08/28(日) 2022/08/27(土)  $\circ$   $\times$  $\circ$   $\times$ 歩  $\mathbf{U}$ ※ 「Sign in with Google」ボタンは、歩数を カウントするコースを選択している場合のみ表

**② 別のアカウントを使用** 続行するにあたり、Google はあなたの名前、メールアドレス、 言語設定、プロフィール写真を 健康チャレンジキャンペーン と 共有します。このアプリを使用する前に、健康チャレンジキャ ンペーンのプライバシーポリシーと利用規約をご確認くださ

ヘルプ プライバシー 規約

一度の連携操作で、キャンペーン開始日~現時点の歩数を取得します。 毎日記録されたい場合は、日々、①~④を繰り返し実施してください。 ※Google Fitをインストール・設定されて以降のデータしか取得することができません。 ※例えば、1週間に1度の連携操作でも、過去に遡って歩数を取得することが可能です。

健康チャレンジキャンペーンが Google アカウントへのアクセスを求め ています 健康チャレンジキャンペーンがアクセスできる情報を選択 してください ● Google で公開されているお客様の個人情報とお客 ■ 様を関連付ける ● Google Fit に保存された身体活動データの表示と、 こうしたデータの Google Fit への保存です。詳細 健康チャレンジキャンペーン を信頼できることを確認 お客様の機密情報をこのサイトやアプリと共有することがあり ます。アクセス権の確認、削除は、Google アカウントでいつ でも行えます。

③アクセス権限を付与し、

Google でデータ共有を安全に行う方法についての説明をご覧 ください。

健康チャレンジキャンペーン のプライバシー ポリシーと 利用規約をご覧ください。

キャンセル 続行

#### ④歩数がGoogle Fitから取得で きていることを確認します。 (歩数は自動で保存されます)

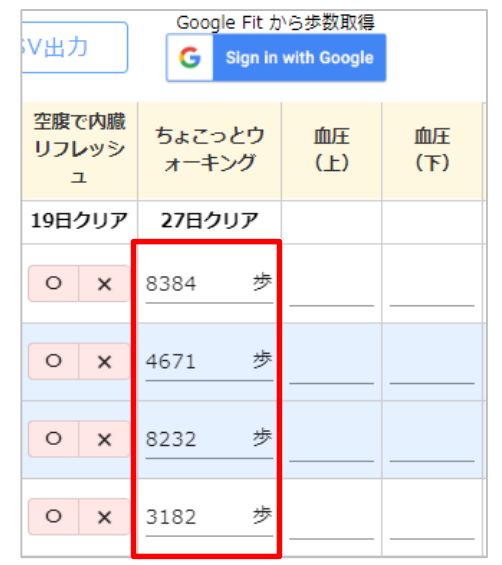

※ iPhoneなどのiOS端末の場合、 歩数データ連携前に、一度Google Fitアプリを起動しないと、正しく 連携できないことがあります。

## 4.健チャレでの歩数連携機能

Google Fitと連携せずに、歩数を手動で入力・修正することも可能です。

他のコースと同様、入力して「変更を保存する」ボタンを押して保存してください。 なお、手動入力した場合は、右の図のように( 手動入力 ) が表示されます。 ※手動で入力したデータは、再度Google Fit連携をする際、上書きされません。

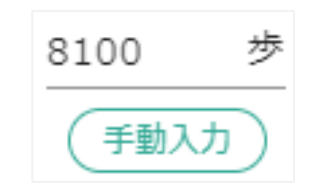

再度Google Fitからデータを取得したい場合は、一度歩数を空にして保存してから、Google Fit連携を進めてくだ さい。

#### 5.歩数データがうまく連携できない時 iOS

### 端末の設定により、歩数データが Google Fit に正常に連携されない場合があります。 下記の設定を、今一度ご確認ください。

### iOS

### Google Fitの設定を確認します。

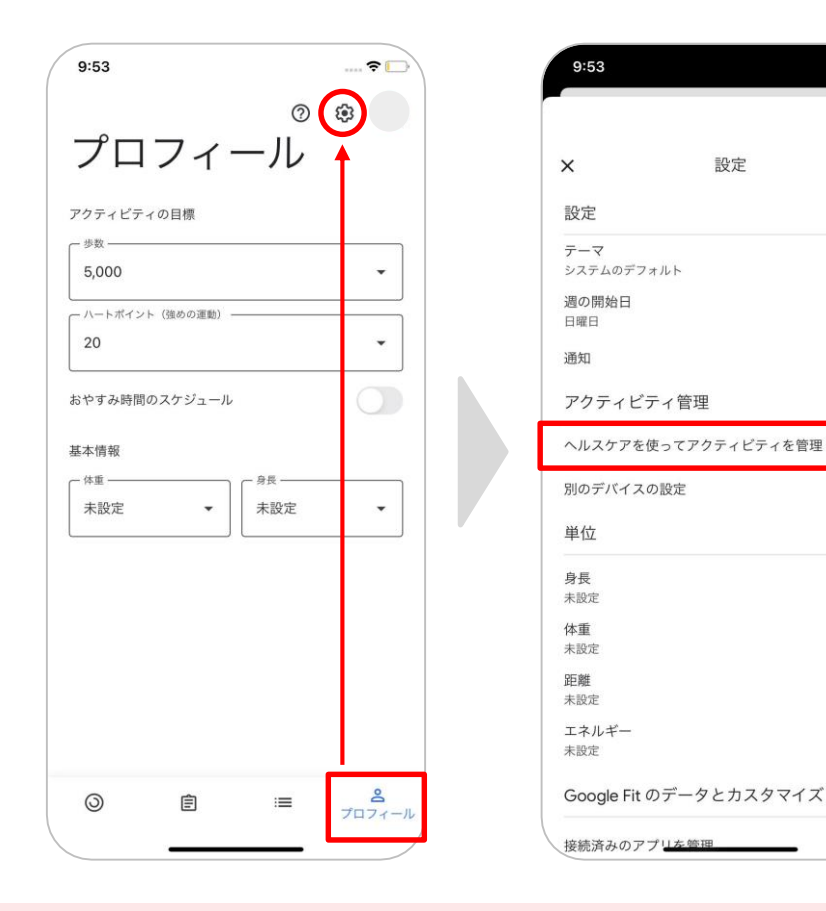

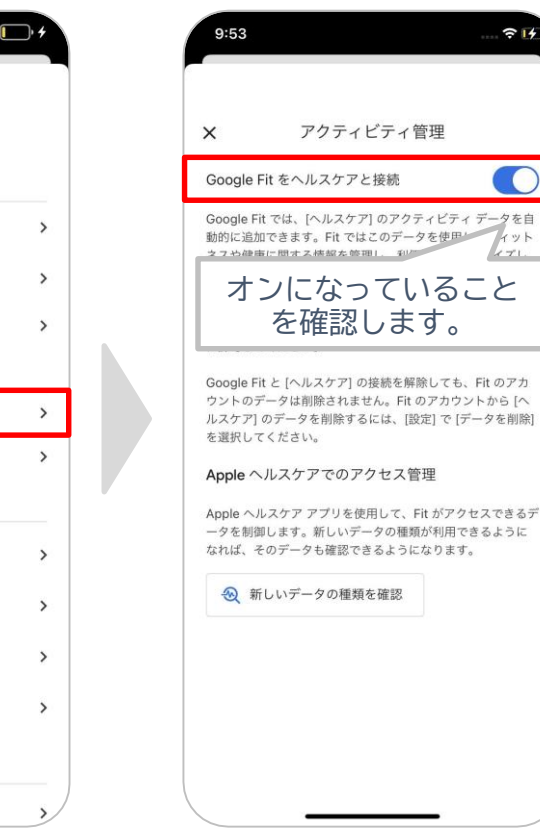

 $715$ 

 $\begin{array}{c}\n\bullet \\
\overline{r}-g\overline{g} \\
\overline{g} \\
\overline{g} \\
\overline{g} \\
\overline{g} \\
\overline{g} \\
\overline{g} \\
\overline{g} \\
\overline{g} \\
\overline{g} \\
\overline{g} \\
\overline{g} \\
\overline{g} \\
\overline{g} \\
\overline{g} \\
\overline{g} \\
\overline{g} \\
\overline{g} \\
\overline{g} \\
\overline{g} \\
\overline{g} \\
\overline{g} \\
\overline{g} \\
\overline{g} \\
\overline{g} \\
\overline{g} \\
\overline{g} \\
\overline{g} \\
\overline{g}$ 

Fit のアカ

#### 5.歩数データがうまく連携できない時 iOS

iOS

## 設定 (2) から、データ権限の確認をします。

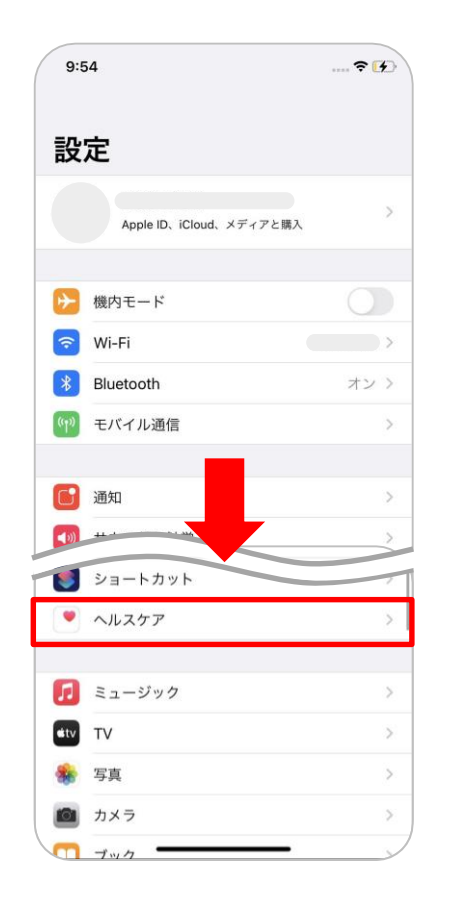

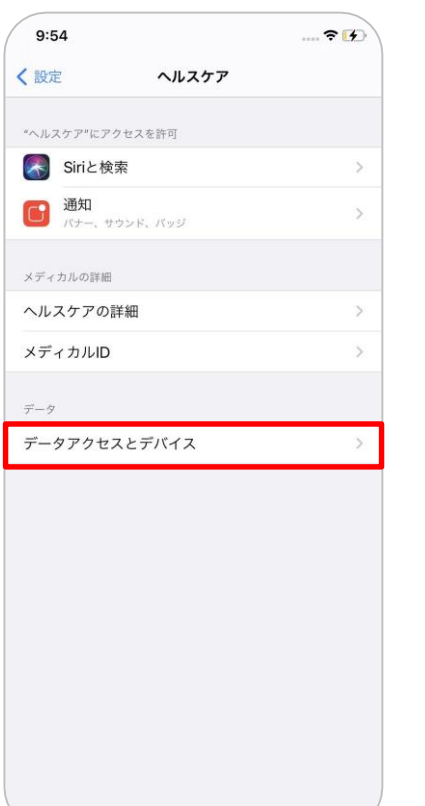

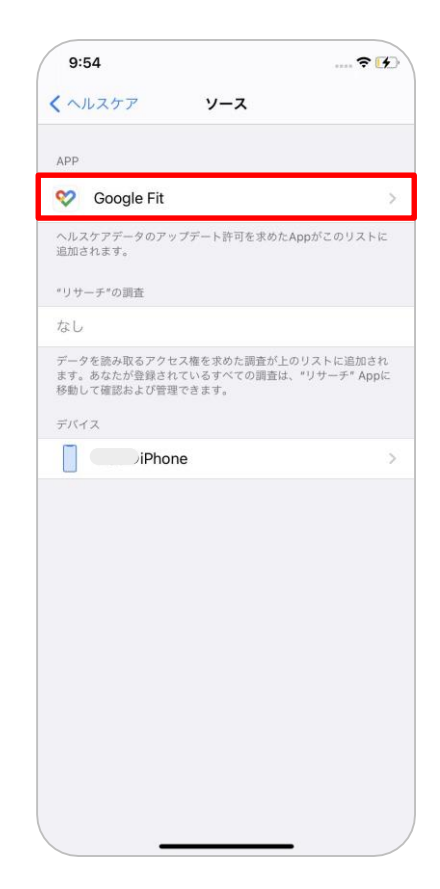

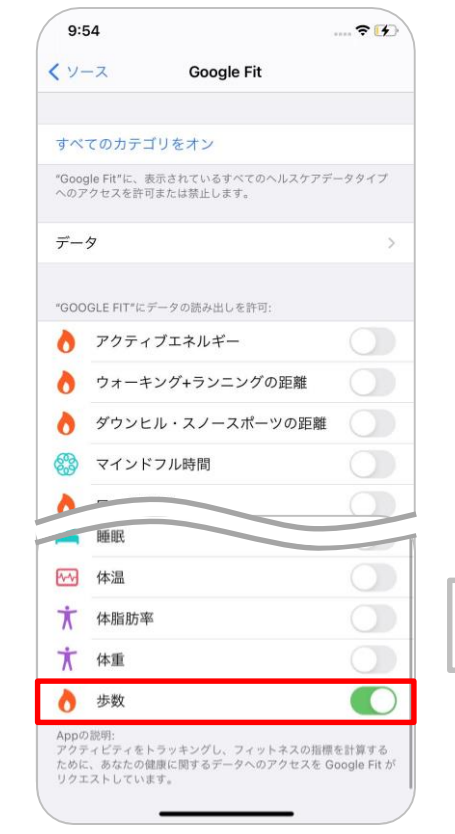

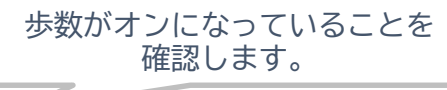

## 6.歩数データがうまく連携できない時 Android

 $\odot$   $\bullet$   $\circ$ 

端末の設定により、歩数データが Google Fit に正常に連携されない場合があります。 下記の設定を、今一度ご確認ください。

## Android

### Google Fitの設定を確認します。

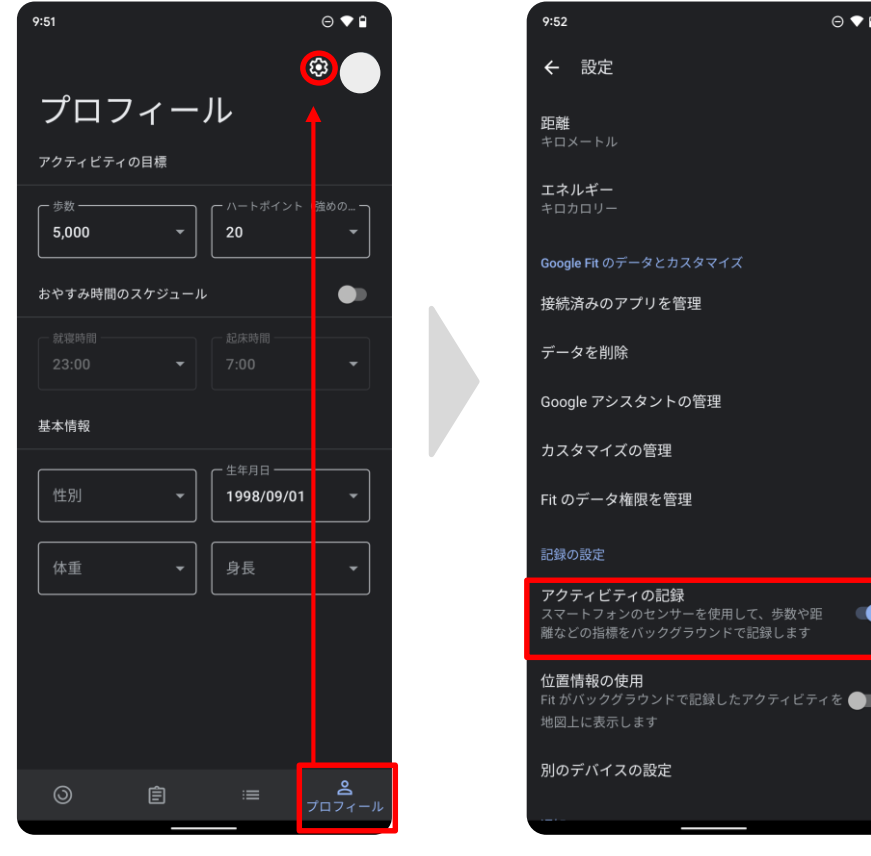

アクティビティの記録 がオンになっていることを確認 します。